## ◇Edgeで「電子Book」を見る方法

## 1-Windowsストアから「Thorium Reader」インストール

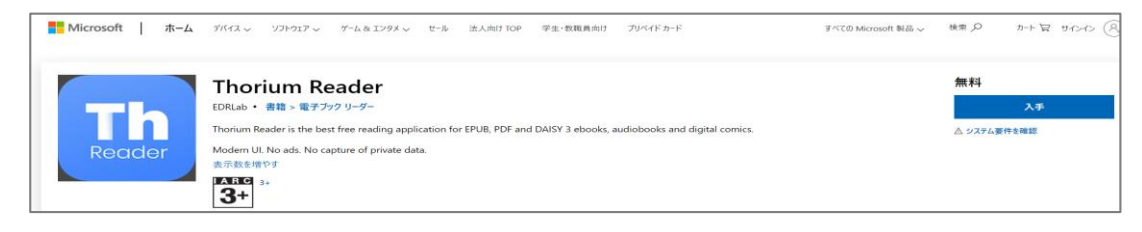

## ※「電子Book」ePubファイルがある場合⇒ ePubファイルを**右クリック⇒「プロパティ」で「Thorium Reader**」を設定

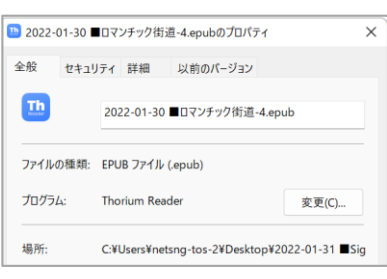

## 2-Edgeで「電子Book」掲載ホームページを開く⇒

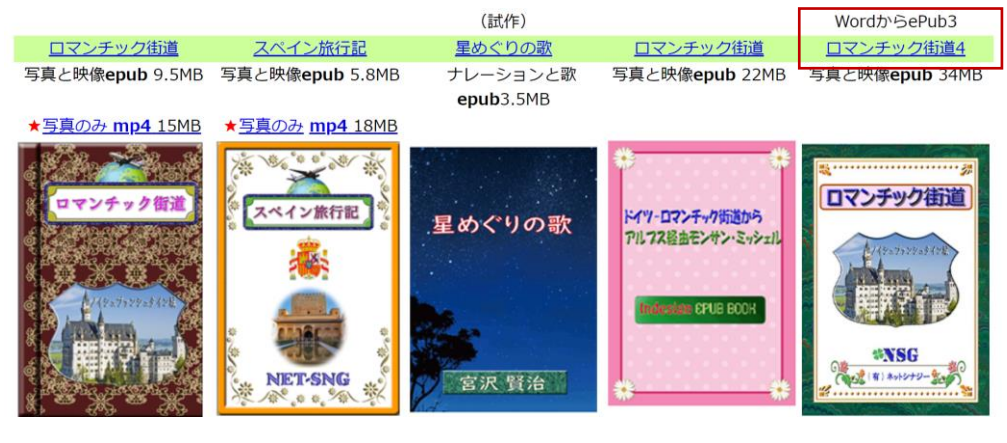

3-対象「電子Book」をクリック⇒開く⇒

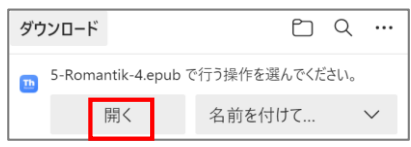

4-自動で「Thorium Reader」が開き⇒「電子Book」が閲覧できる ※「全画面」設定が見やすい

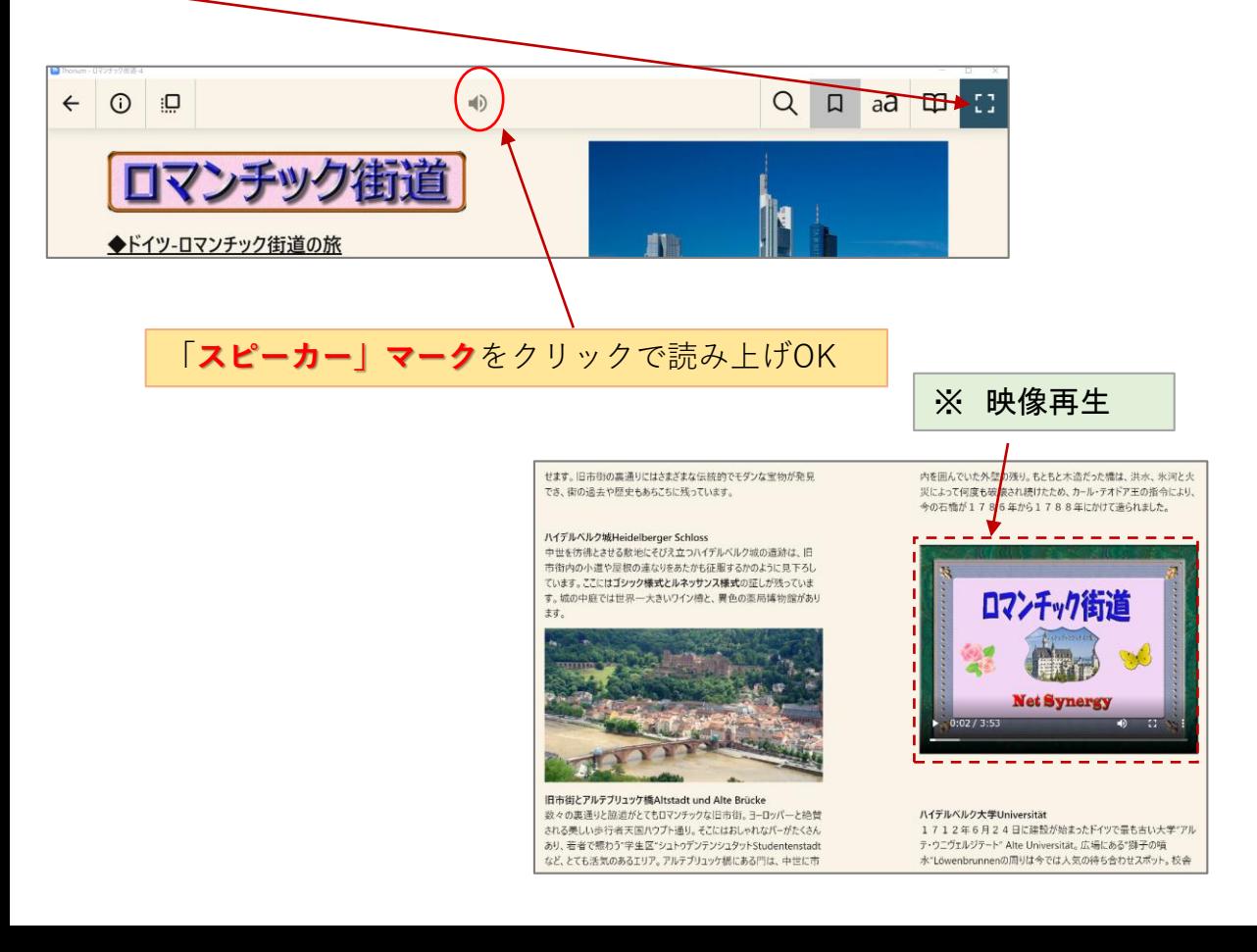